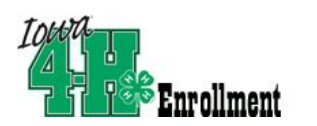

## **Registering Attendees to an Accelerator Event in 4HOnline**

*Registration for cccelerator programs is restricted to only active 4-H Club member records in 4HOnline. Before attempting to register a youth for one of these opportunities please make sure that the youth has completed enrollment either online or via a paper copy and that their enrollment has been entered and approved by your county office. Youth cannot register themselves for these opportunities, they must be registered by county 4-H staff.* 

4-H Youth Devel

Status 4H Age Role

Active  $-15$ 

- Log in to 4hOnline, using your county account.
- Click on the Search icon if it is not already highlighted. *If you see a record at the top of the screen, click "Clear Filters".*
- **Enrollment Event Registration Animals Connect** Tantha | Trojecia | Azikithe | Amerik | Groupe In the full search screen, locate the first youth to be entered. You can use **Suite Burker**

o County St

Enrollment

Sep 30, 2016

Dec 19, 2016

Sep 30, 2016

taff (County)

nt Powered by 4hOnli

Gender Primary Club

Youth Female

Youth

Zdemo Zappers

Zdemo Zingers

the Keywords field to find their name. *(Note: if a youth is not showing up on that screen, their record is not active,*

*so at that point, you will need to go back to the Enrollment tab, find them, and approve their*

 $\mathbf{A}$ 

- *enrollment.)*
- Click the Login button beside the youth's name. At the top of the youth

floyd, charles 1753004 Zdemo Zippy Clovers

V Years Member#

1753009

1852176

record, click the "My Member List" link to go to the family profile.

Connot, Moonbaby

**Riske Katie** 

• Scroll to the bottom of the Member List Page and find the section labeled, "Register a Member in An Event." Select the Youth or Adult record you wish to register in the Member menu and then select the appropriate

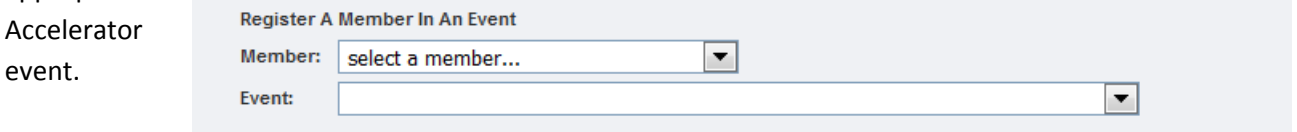

- Upon selection of the event fields will appear with options to download available files for the Title Description event or to register. Click the "Register" Button Youth Participant Worksheet to continue
- Answer the questions online using the paper version of the registration form, or in partnership with the youth and their family.
- You will advance to a "Cart" Page. It will reflect a balance of \$0.00, click the "Check Out" button to advance to the next page.

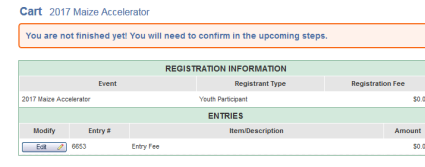

<< Previous | Delete Cart | Check Out >>

- On the "Payment" page County/Club 4-H Check will be marked as the default, click the "Select Payment Method" button to advance to the next page.
- On the "Confirm Page" Click the "Confirm Order" button to advance to the next page.
- Click on the "Return to Member List" button to add another registration for the same family, or return to the Member/Volunteer Search screen to search for another attendee to add.

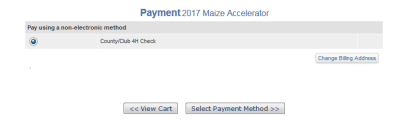

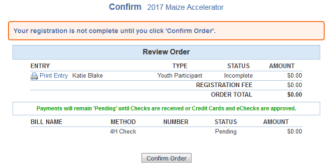

My Member List

Login 4

Login 4

Login 4

Sep 30, 2016

Dec 19, 2016

Sep 30, 2016

Worksheet

Register

Register